# **eHague** 高度な認証の設定方法

■2023年6月28日より、WIPOアカウントにログインが必要なハーグ制度のサービスに、 セキュリティ強化のため、高度な認証(Multi-Factor Authentication=MFA)が必要となりま す。

[https://www.wipo.int/hague/en/news/2023/news\\_0016.html](https://www.wipo.int/hague/en/news/2023/news_0016.html)

2023年6月28日より高度な認証(MFA)が必要となる手続き

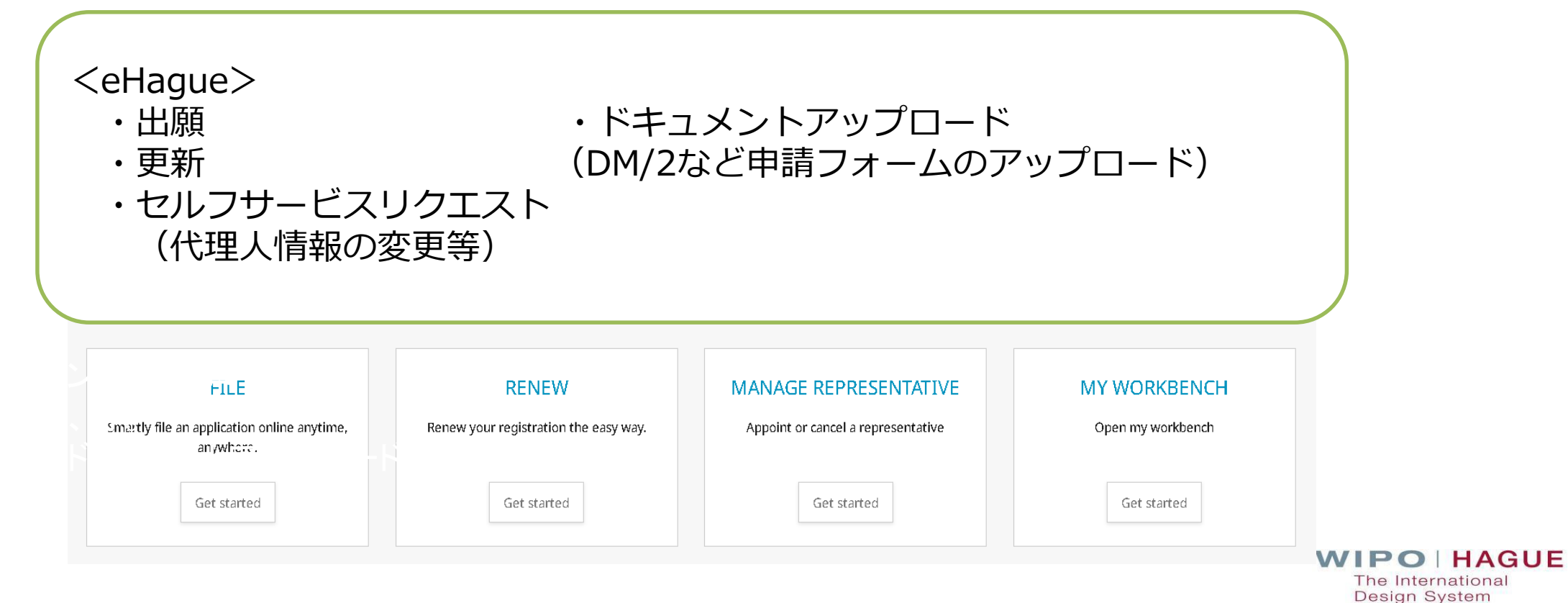

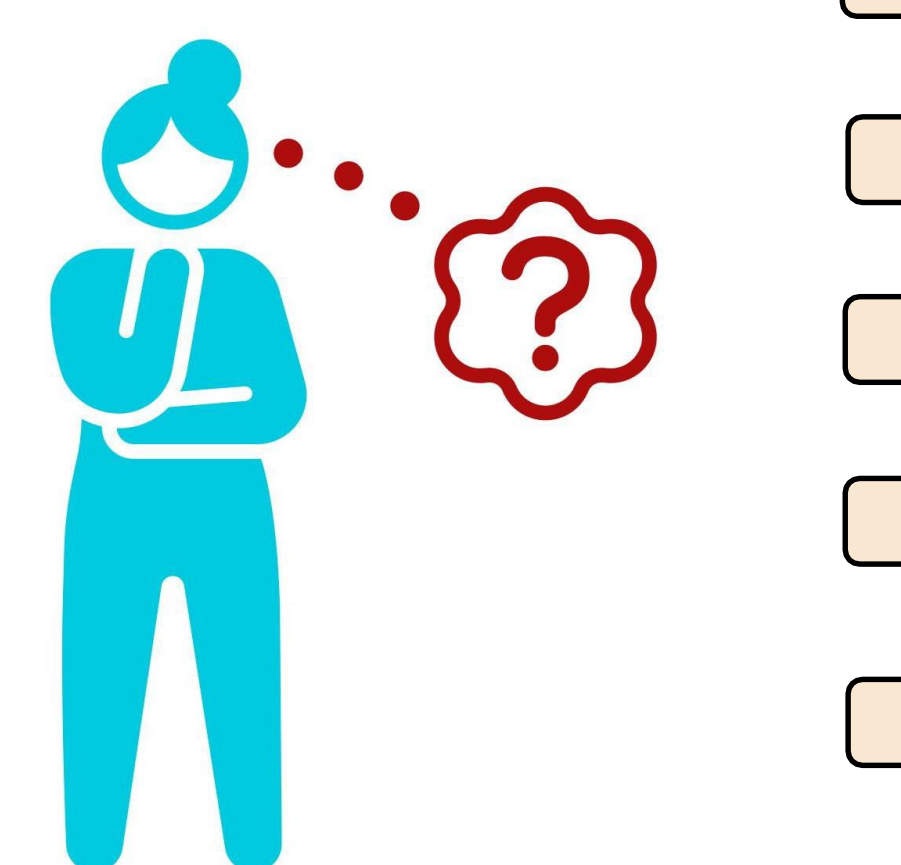

WIPOアカウントの作成

WIPOアカウントにMFA を設定

(1)プッシュ通知アプリ

(2)ワンタイムパスワードアプリ

(3)SMSワンタイムパスワード

(4)電子証明書

★最低1つ、バックアップ用にもう1つの高度な認証を設定することをお勧めします。 ★ePCTで高度な認証を設定済みの場合、同じ設定が利用できます。(ハーグ用に別途設定は不要です。)

**WIPO HAGUE** The International Design System

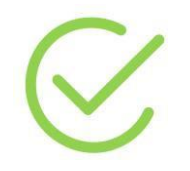

#### **WIPOアカウントを利用。無い場合は新たに作成**

#### Welcome to WIPO

Login with your WIPO Account to access WIPO's online IP services

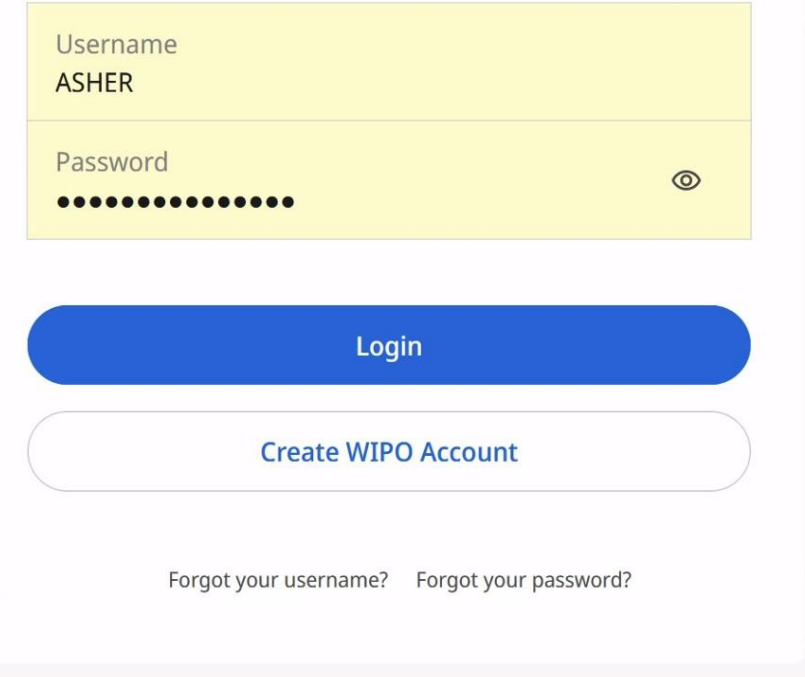

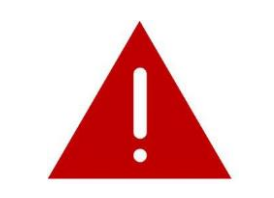

**WIPOアカウント無しには高度な認証 (MFA)の設定はできません。**

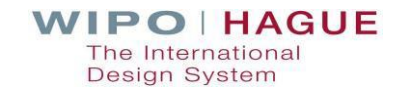

WIPO FOR OFFICIAL USE ONLY

#### **MFA未設定の状態から、"My WIPO Account" にアクセス**

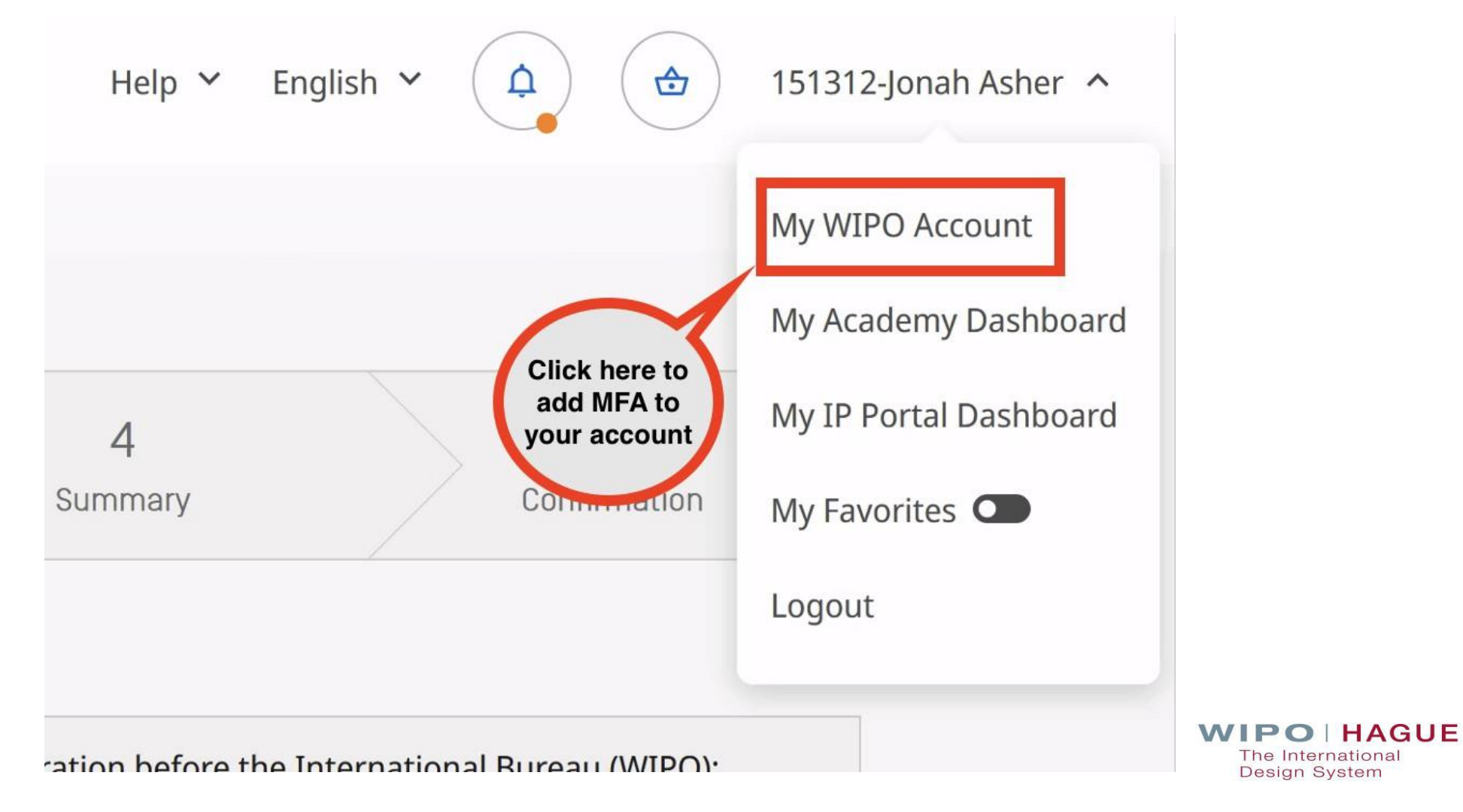

WIPO FOR OFFICIAL USE ONLY

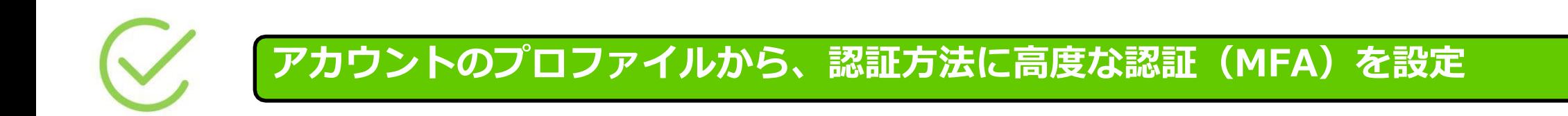

#### **Authentication methods**

Set up and manage my strong authentication methods here.

**"here" をクリックし、認証方法を設定する。**

**WIPO HAGUE** The International Design System

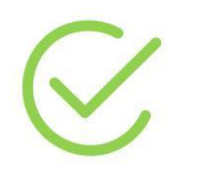

#### **"Set up authentication methods" ボタンをクリック**

## Authentication methods

Close

Some WIPO systems and online services may require an additional authentication step (strong authentication) in order to permit access. Strong authentication mechanisms must be treated as securely as your login information and must not be shared. It is recommended to set up at least two strong authentication methods should one of them not be available for any reason.

The most efficient authentication methods are push notifications using the ForgeRock Authenticator app and one-time passwords generated either by an app installed on your mobile device (such as Google Authenticator) or desktop (such as WinAuth), or sent by text message (SMS) to your mobile phone or landline phone. Digital certificates are less convenient and also take longer to set up as requests for WIPO Digital Certificates are manually processed during WIPO's office hours. For more information on how to use the strong authentication methods please click here.

Set up authentication methods

#### **WIPOのセキュア電子サービスの利用条件を承諾する**

#### **WIPO'S SECURE eSERVICES**

The security of your data depends on you using the system correctly.

By adding strong authentication to your WIPO account, you agree to take responsibility for ensuring the security of information in WIPO's systems as set out below. If you do not confirm that you accept these conditions, you cannot set up the strong authentication required to use WIPO's secure eServices.

- The WIPO account to be secured by strong authentication will only be used by one person, namely, the account holder. The account login details will be kept secure and will not be shared with another person.
- If you delegate access rights to another person, you are responsible for ensuring that the person is in fact entitled to view the relevant confidential data and documents, as well as for maintaining such access rights, for example, if a person ceases to be eligible for access rights.
- . If you suspect that your WIPO account is being accessed by someone else, or if there are problems with access rights which you cannot resolve, you will contact SUPPORT immediately.
- In the case of digital certificates, they will be kept secure and will not be shared with another person. Each certificate may only be associated with a single WIPO account at any given time.

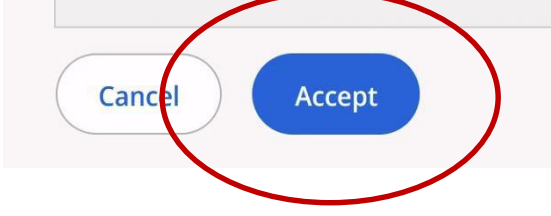

#### **WIPOの高度な認証についての説明を読む**

Some WIPO systems and online services may require an additional authentication step (strong authentication) in order to permit access. Strong authentication mechanisms must be treated as securely as your login information and must not be shared. It is recommended to set up at least two strong authentication methods should one of them not be available for any reason.

The most efficient authentication methods are push notifications using the ForgeRock Authenticator app and one-time passwords generated either by an app installed on your mobile device (such as Google Authenticator) or desktop (such as WinAuth), or sent by text message (SMS) to your mobile phone or landline phone. Digital certificates are less convenient and also take longer to set up as requests for WIPO Digital Certificates are manually processed during WIPO's office hours. For more information on how to use the strong authentication methods please click here.

#### **更なる詳細については、 "here"をクリック。**

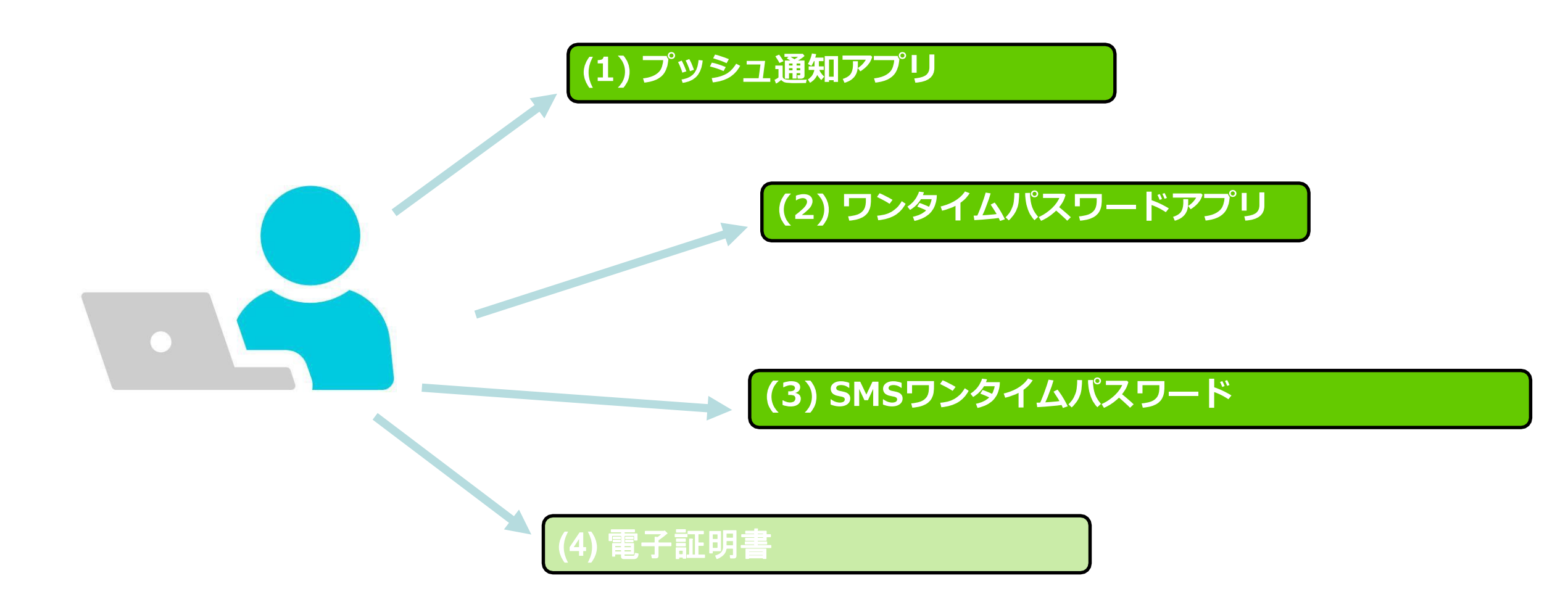

★ここでは、(1)(2)(3)の設定画面をご紹介します。

**WIPO HAGUE** The International Design System

#### **Push notification**

Use the ForgeRock Authenticator app installed on a mobile device to receive push notifications. WIPO strongly recommends activating the locking mechanism on your mobile device (e.g., PIN, facial recognition, fingerprint, etc.) if using this feature.

Add

**"add" ボタンをクリックして、設定へ。**

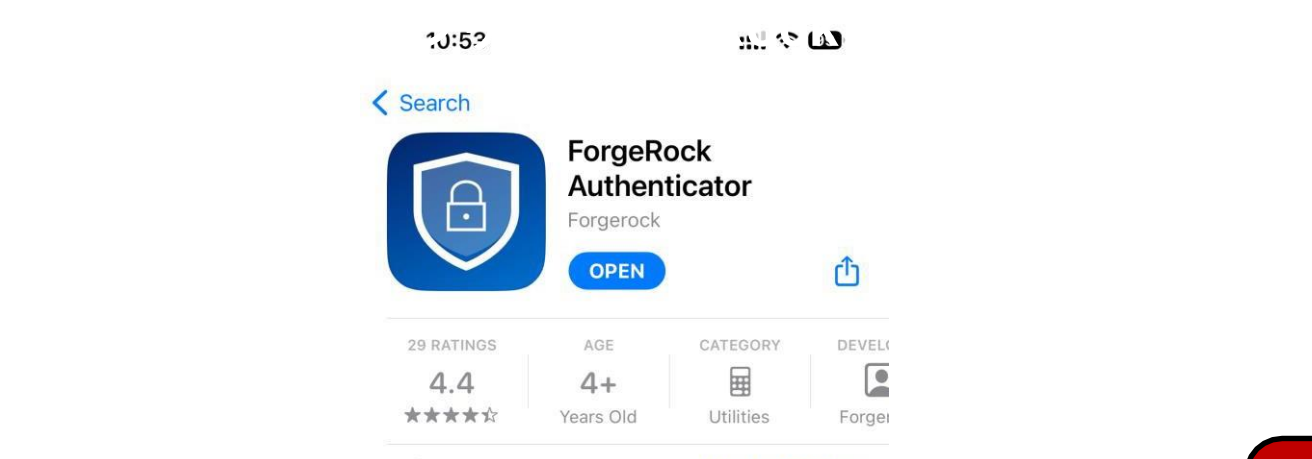

**What's New** 

#### **Version History**

Version 3.2.0

#### 3mo ago

Included in this release:

- Enhanced Push Notifications - Minor bug fixes and improvements

#### **Preview**

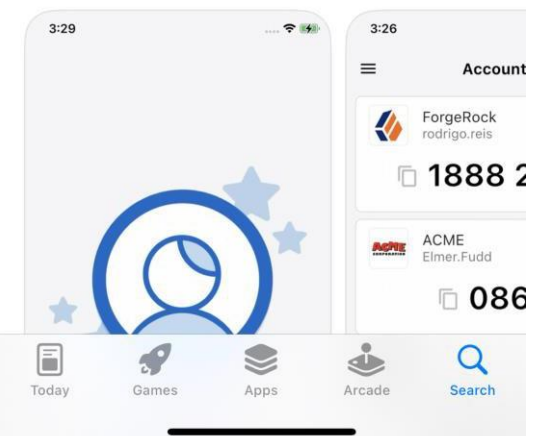

**まず、携帯電話等、ご自身のデバイスに、 ForgeRock Authenticator アプリをアプリスト アよりダウンロード。 (通知を有効にする。)**

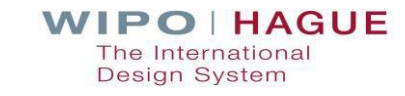

WIPO FOR OFFICIAL USE ONLY

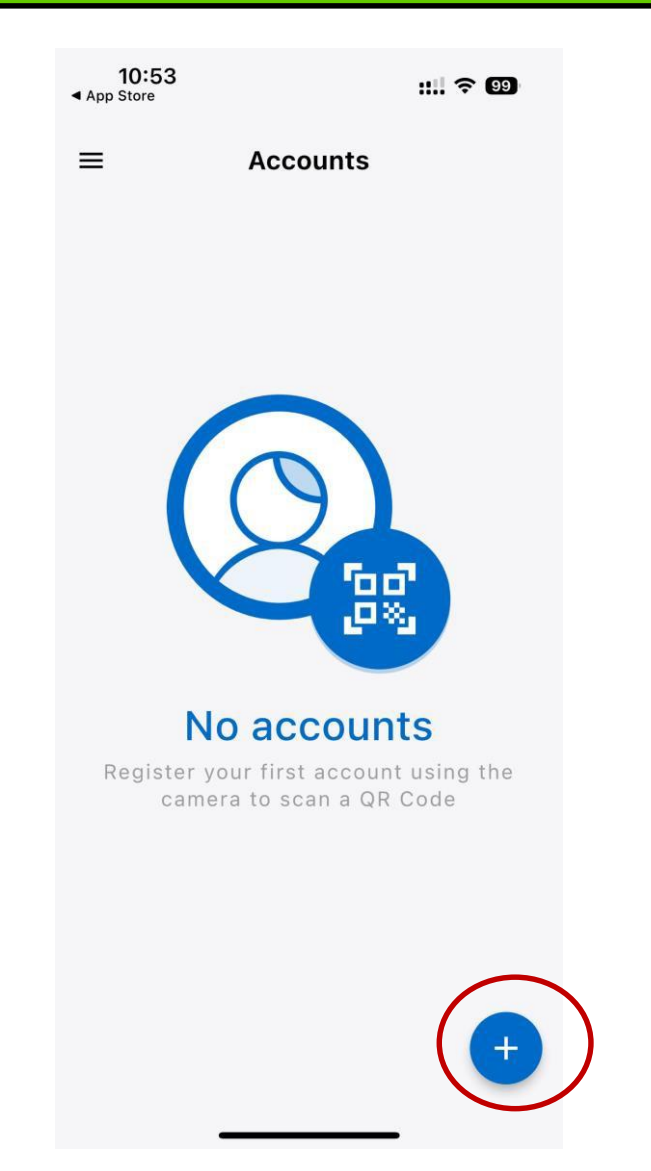

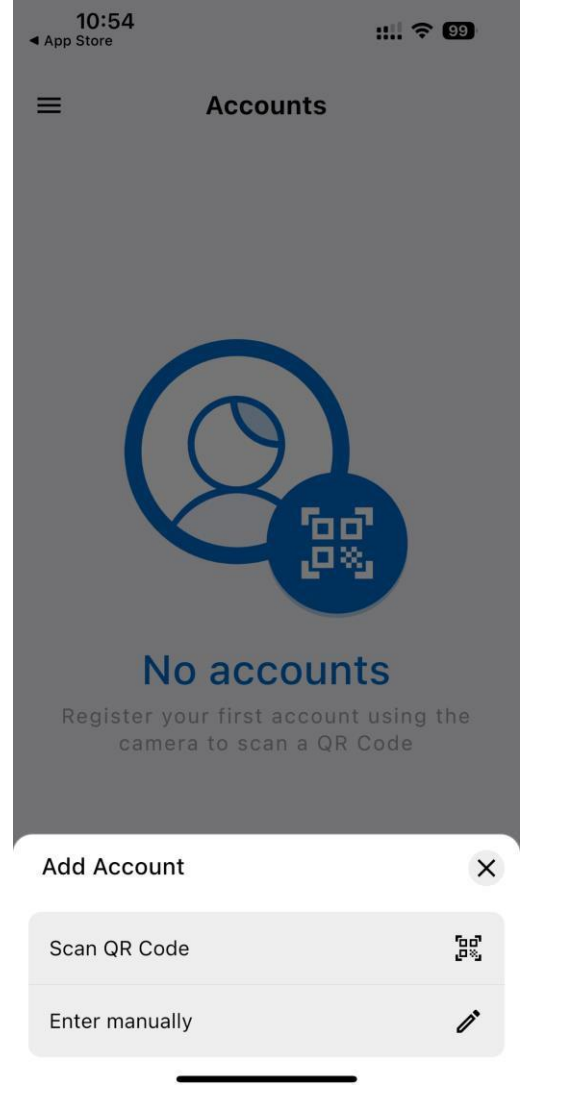

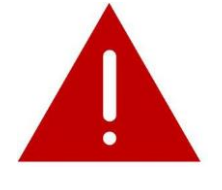

**"Scan QR Code"QRコード をスキャンを選択。 "Enter Manually"マニュアル 入力は選択しない。**

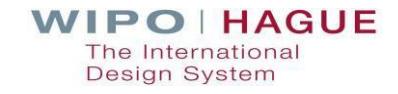

WIPO FOR OFFICIAL USE ONLY

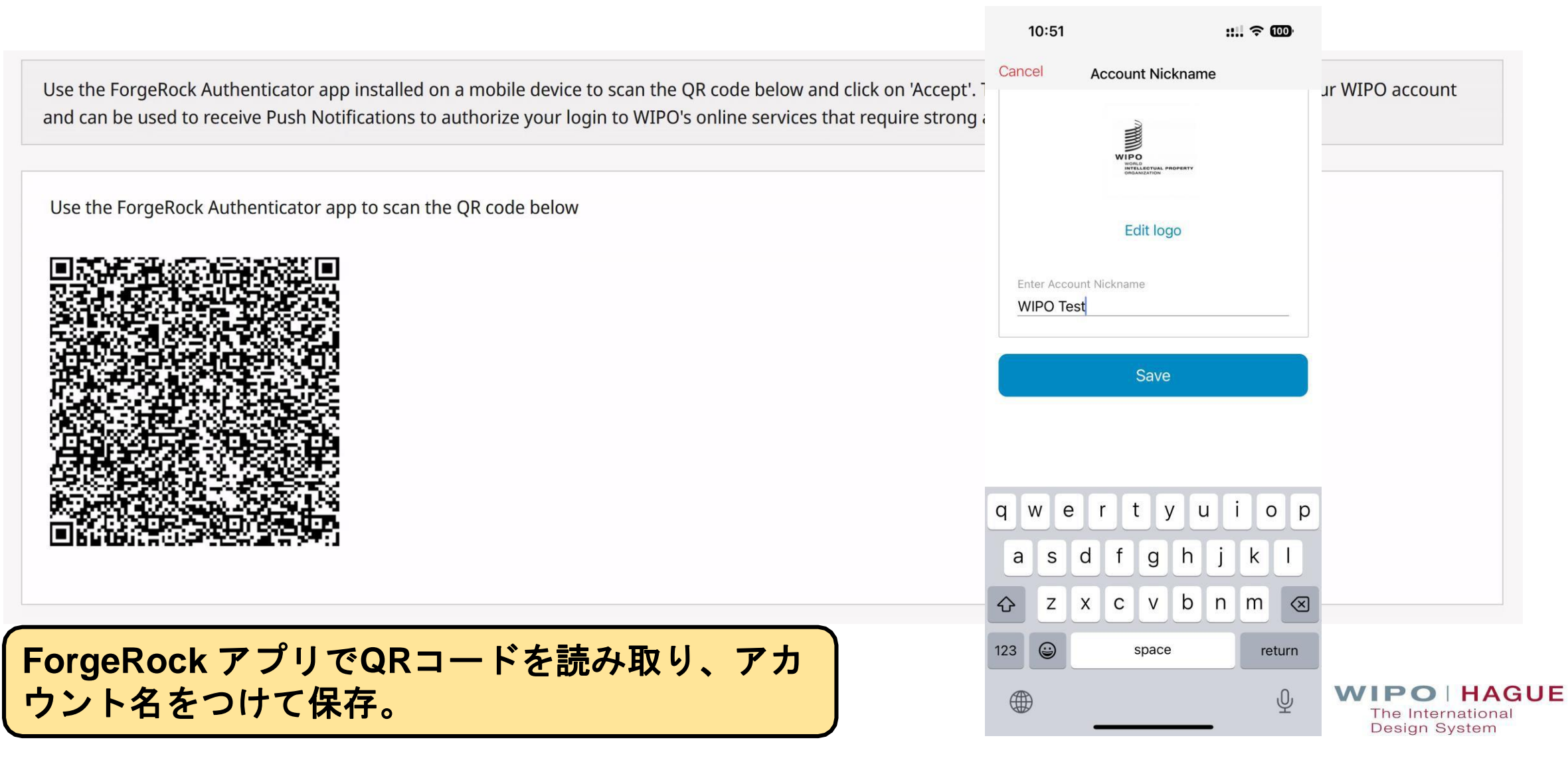

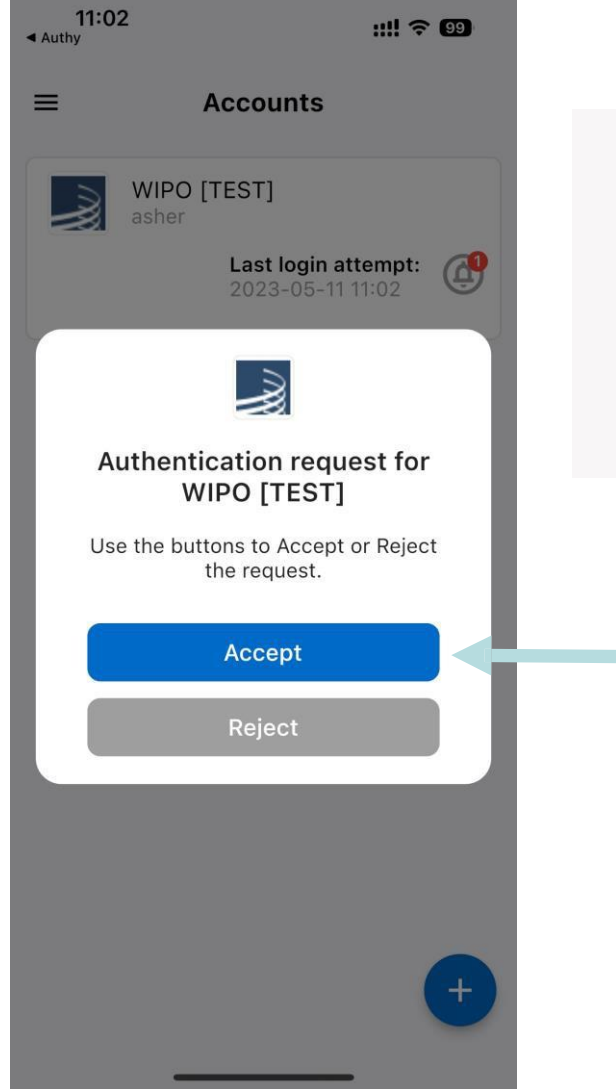

#### **Push notification**

Use the ForgeRock Authenticator app installed on a mobile device to receive push notifications. WIPO strongly recommends activating the locking mechanism on your mobile device (e.g., PIN, facial recognition, fingerprint, etc.) if using this feature.

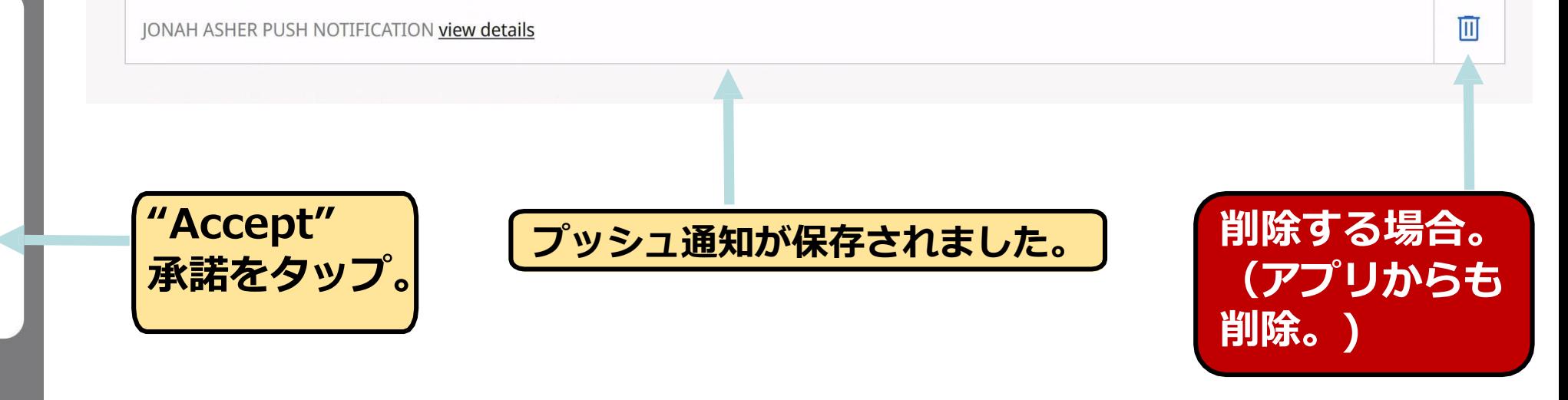

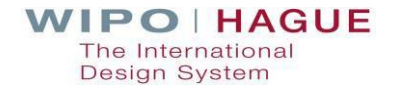

#### **Authentication method selection**

Select authentication method

○ App for one-time password

Digital certificate

Login

Push notification

Text message (SMS) with one-time password

#### **処理待ちの画面**

Waiting for response...

(a Forgerock WIPO notification has been sent to your mobile phone)

**Having difficulties?** 

Read our WIPO Account help guide

**"Push notification" プッシュ通知を認証方 法として選択。**

**"Accept"承諾 をタップ。**

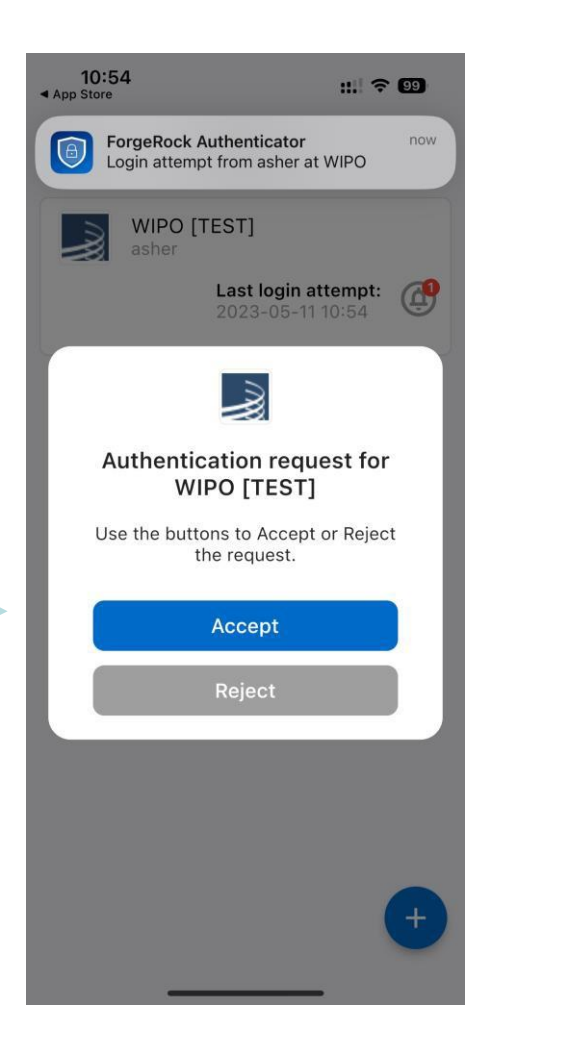

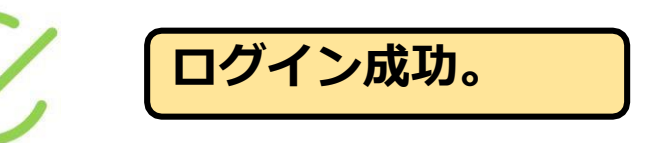

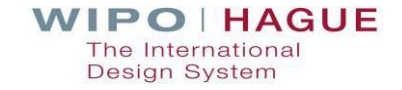

#### App for one-time password

Add

Use an authenticator app installed on a mobile device or PC to generate a one-time password.

**"add" ボタンをクリックして、設定へ。**

JONAH ASHER ONE-TIME PASSWORD

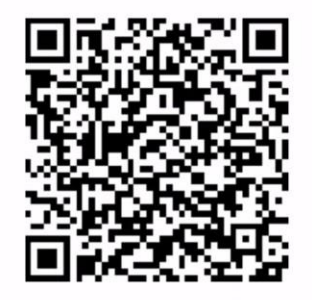

If you are unable to scan the QR code, type the code below into your app to obtain the one-time password: HMVTU2DQJBJT2ZRHG5MH25LELZMGAUJC

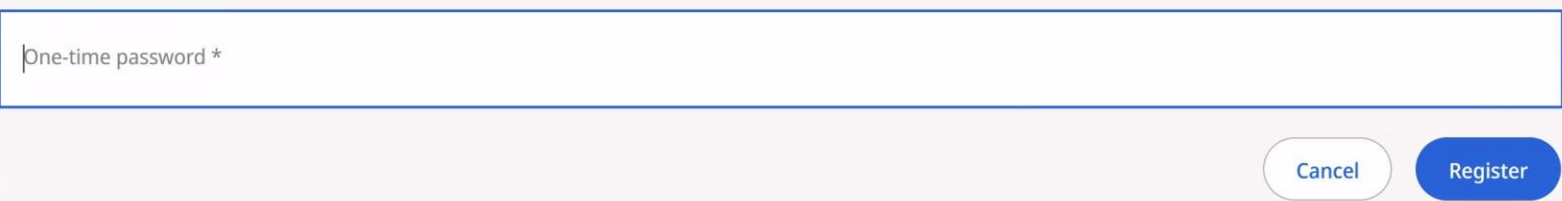

**ご自身の認証アプリで QRコードを読み取り 又はコードを入力。**

**例: Google Authenticator** Microsoft Authenticator

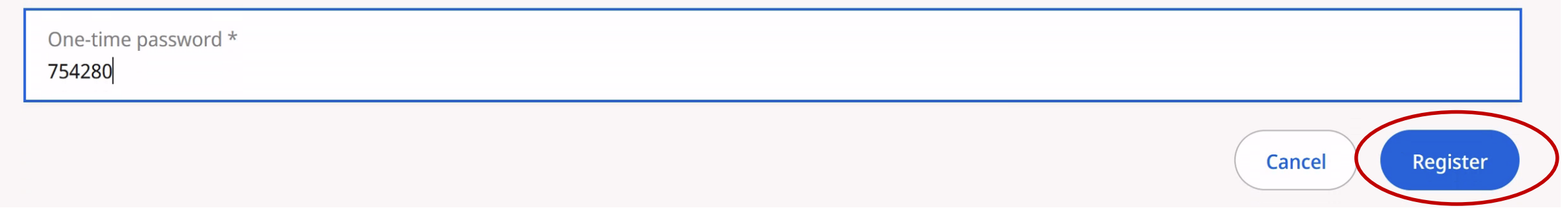

#### **SMSで受領したワンタイムパスワードを入力し、 "Register"ボタンをクリック。**

**WIPO HAGUE** The International Design System

#### App for one-time password

Use an authenticator app installed on a mobile device or PC to generate a one-time password.

Add

JONAH ASHER ONE-TIME PASSWORD

而

**ご自身の認証アプリが、システムに登録されたか確認。**

**1つ以上の認証アプリを登録することも可能です。**

# **Authentication method selection**

Select authentication method

App for one-time password

- Digital certificate
- Push notification
- Text message (SMS) with one-time password

Login

**"App for one-time password" を選択してログイン。**

11:00  $|||| \; \widehat{\;} \; 99$ 503 Q Search

> WIPO Test token is: 505 061 Your token expires in  $\boxed{20}$

d≡l

**ご自身の認証アプリを開き、表示されたワンタイ ムパスワードを入力。**

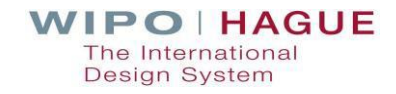

#### Text message (SMS) with one-time password

Add

Register your mobile phone number to receive a one-time password. Alternatively a landline number may be registered.

#### **"add"ボタンをクリックして設定に進む。**

Enter your mobile phone number below to register your mobile phone for your WIPO account. Learn more

Please try again if you have still not received an SMS after a few minutes.

Mobile phone number \*

Please enter the full international number, prefixed with '+' (e.g. +15031234567 for the United States)

#### **ご自身の携帯電話の番号を入力し、 "Send" ボタンをクリック。 「+」に続けて国番号から入力。例:+8109012345678**

**WIPO HAGUE** The International Design System

Cancel

A one-time password has been sent to your mobile phone number and must be entered below to complete the registration of your mobile phone with your WIPO account.

Mobile phone number

+41792842251

One-time password \*

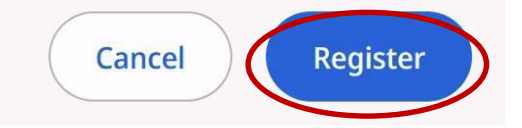

#### **SMSで受領したワンタイムパスワードを、 "One-time password"欄に入力し、 "Register"ボ タンをクリック。**

#### Text message (SMS) with one-time password

Register your mobile phone number to receive a one-time password. Alternatively a landline number may be registered.

Mobile phone number +1234567890

回

**ご自身の電話番号がシステムに登録されたか確認。**

# **Authentication method selection**

Select authentication method

○ App for one-time password

O Digital certificate

Push notification

Text message (SMS) with one-time password

Login

**"Text message (SMS) with one-time password" を選択してログイン。**

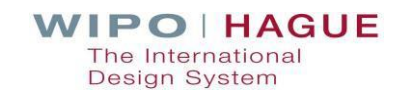

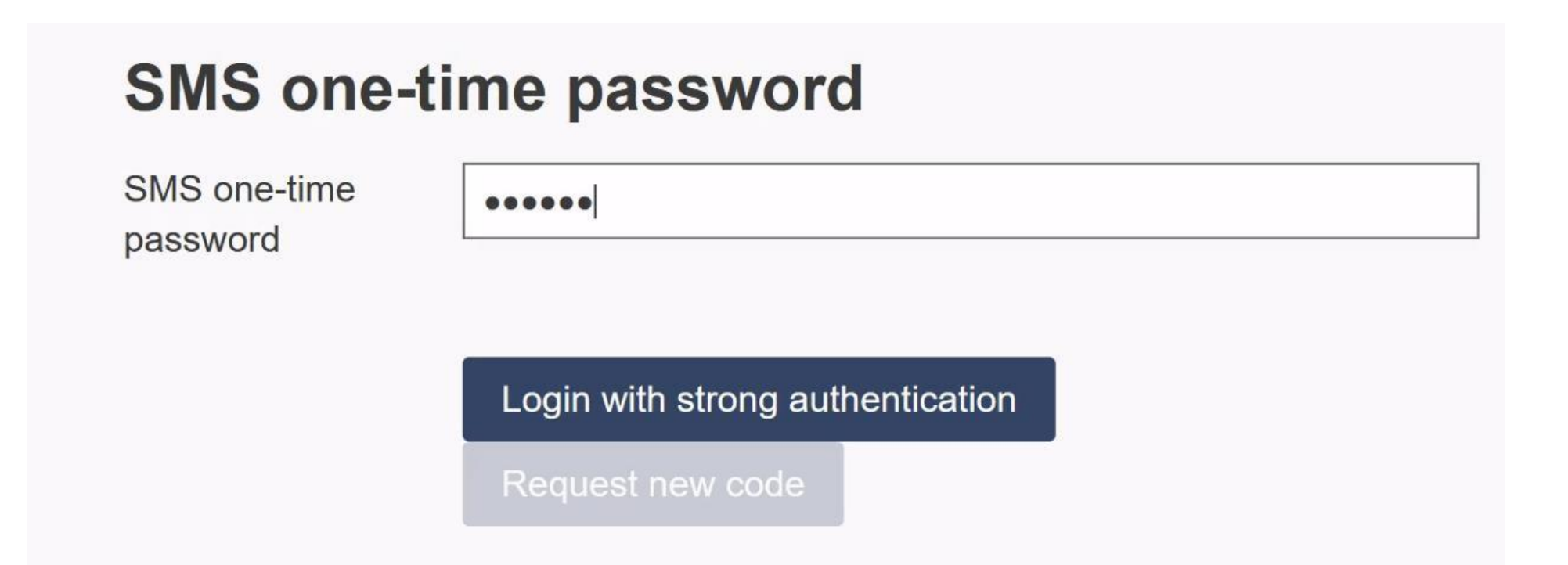

**SMSで受領したワンタイムパスワードを入力して、 "Login with strong authentication" ボタンをクリック。**

WIPO FOR OFFICIAL USE ONLY WIPO FOR OFFICIAL USE ONLY

#### ■ システムに関するお問合せ:

Contact Hague (英語) <https://www3.wipo.int/contact/en/hague/> TEL +41 22 338 7575 (ジュネーブ 月~金 9:00-18:00)

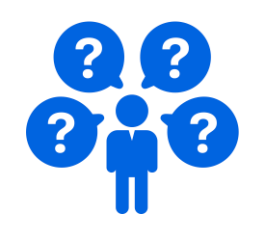

■一般のお問合せ: WIPO日本事務所 <https://www3.wipo.int/contact/ja/area.jsp?area=wjo> TEL 03-5532-5030 (月~金 10:00-17:00)

■ ウェビナー録画 「ALL YOU NEED TO KNOW ABOUT THE MULTI-FACTOR AUTHENTICATION /MFAについて知っておくべき全てのこと」 (英語) <https://c.connectedviews.com/01/SitePlayer/WIPOwebinars/?session=119566>

■(ご参考) ePCTスタートガイド

★eHagueでも、ePCTと同じ高度な認証をご利用いただけます。

[https://www.wipo.int/export/sites/www/pct/ja/epct/pdf/epct\\_getting\\_started.pdf](https://www.wipo.int/export/sites/www/pct/ja/epct/pdf/epct_getting_started.pdf)

**WIPO HAGUE** The International Design System

WIPO FOR OFFICIAL USE ONLY